# e-Pro Bulk Voucher Guide

A Bulk Voucher is an eVoucher form which allows users to generate multiple payments with one voucher. The user will provide the payment details using the bulk voucher excel spreadsheet template and attach it to a bulk voucher. Once the bulk voucher has been approved through workflow and audited by Accounts Payable, individual vouchers will be created for each entry on the spreadsheet.

## **Contents**

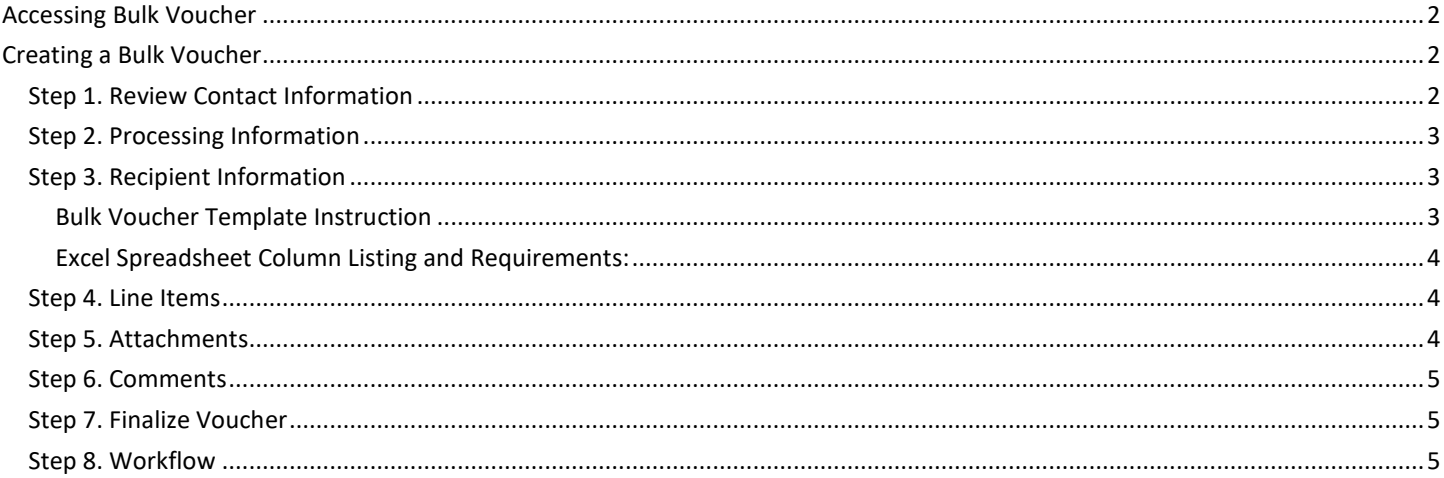

## <span id="page-1-0"></span>**Accessing Bulk Voucher**

Sign In to **Employee Self Service** <https://hris.uiowa.edu/portal/>

Go to the **ADMINISTRATION** tab >**Systems** box> **E-Pro(E-Vouchers, Preqs/Receiving)**

Continue by clicking **eVoucher**

Click **Create Bulk Voucher**  link on the Sidebar

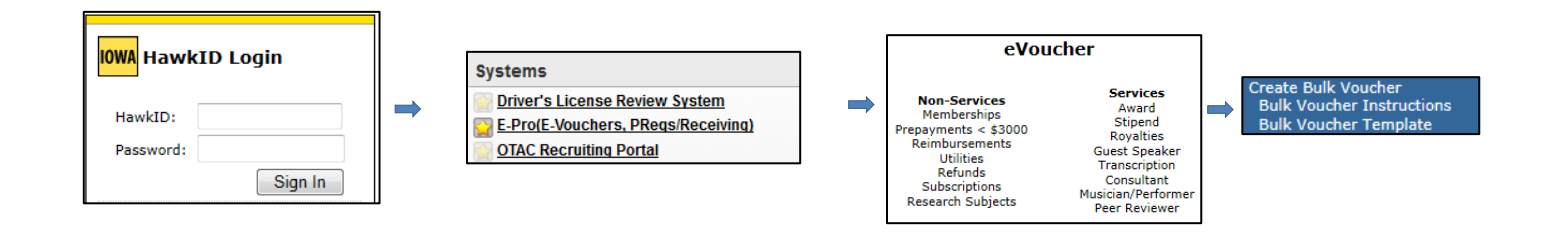

# <span id="page-1-1"></span>**Creating a Bulk Voucher**

#### <span id="page-1-2"></span>**Step 1. Review Contact Information**

The **Contact Information** will be populated with the Initiator's Name, Department, Phone and Email. This is the information that Accounts Payable will use to make contact with any questions they have. The Initiator can edit these fields if necessary.

The **Requested By** will be populated from the previous order. The person listed as "Requested By" is the person requesting the payment. To populate the Requested by table enter a valid HawkID or use the Search  $\mathcal P$  functionality. Another option is to use the Requested By  $\blacktriangleleft$  Favorites by clicking the icon.

The Contact Name and Requested By person(s) will receive an email when payment has been made.

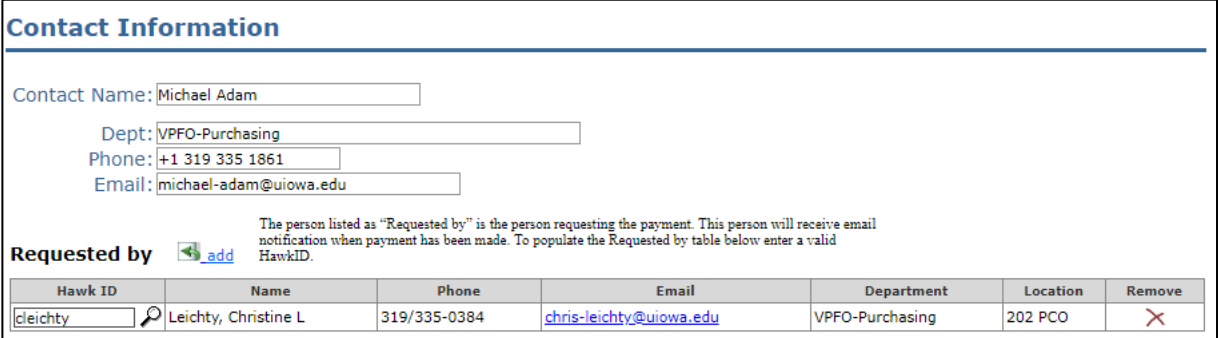

#### <span id="page-2-0"></span>**Step 2. Processing Information**

Select the **Type of Expense** from the drop-down menu.

#### Provide additional comments regarding reason for purchase for the **Business Justification**.

**Business Justification for This Purchase:** 

Additional options regarding voucher and payment include:

- If you need a payment by a specific date, check the **Please rush this voucher** and complete the Date field.
- If you want an attachment to go with the check, check the **Attachment to send with the check?**
- If you want to pick up the check rather than having it mailed, check the **Hold check for pickup** and complete the Notify field with the contact person's email address.
- If you don't want this payment to be included on the same check with other vouchers to the same vendor, click the **Separate check needed?**
- If you have any other payment processing requests, please include in the Internal Comments.

## <span id="page-2-1"></span>**Step 3. Recipient Information**

Upload the Bulk Voucher Template.

#### <span id="page-2-2"></span>**Bulk Voucher Template Instruction**

- The file type you attach to your Bulk Voucher must be an Excel spreadsheet. The file type is .xls or .xlsx and all data must be
- listed on "Sheet 1" of the spreadsheet. The Bulk Voucher itself can only have one MFK line.
- All payees listed on the spreadsheet must be a US citizen with a valid Social Security Number (SSN) with a home address, not a University departmental address.
- The spreadsheet must contain either the payee SSN (Column A) or the VENDOR ID (Column K) you do not need both columns completed, one or the other, and they can be mixed with in the spreadsheet. For example, you may have some new vendors listing their SSNs and then some that you've paid before so you have their vendor numbers. An example spreadsheet is shown below.
- No punctuation should be used in any field (i.e., First Ave. should be First Ave and 2nd St. should be 2nd St with no commas or periods, etc.).

### NOTE: *Exception to above regarding SSN / VENDOR ID fields – for bulk vouchers on research subjects paid \$75.00 or less, neither field is required. Refunds do not require SSN.*

The bulk voucher number will begin with the letter "B". Before submitting to your departmental workflow, please validate the voucher to verify that the total payee count and total amount from your spreadsheet matches what has loaded to the EVoucher system. For example, your spreadsheet contains 19 payees for a grand total of \$8,581.00 you will receive a message in red text (19 out of 19 recipients will be loaded for a total of \$8,581.00). Any lines that failed validation will be listed in the red text message and must be corrected before submitting to your departmental workflow. After the bulk voucher has a status of "Workflow Complete", you will have individual "V" vouchers created from your list that you can view in the EVoucher Search Center and there will be a link on your B-voucher number that will display your entire list as well.

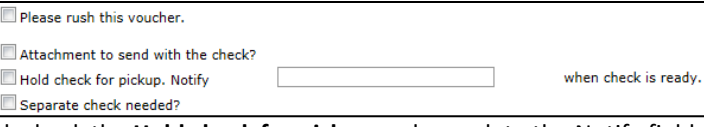

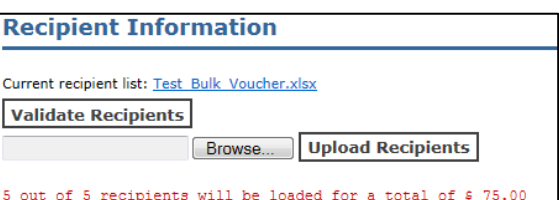

Refund Miscellaneous Research Subject Refund - No SSNs **Prepaid Cards Research Subjects Prenaid Cards** 

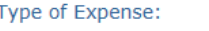

#### <span id="page-3-0"></span>**Excel Spreadsheet Column Listing and Requirements: No additional columns should be added to the spreadsheet.**

- 1. Column A = **SSN**: Required and valid unless you have the vendor number entered in Column K; all numeric 9 digits, no hyphens or spaces.
- 2. Column B = **LAST NAME**: Required; 80 characters or less when combined with First Name
- 3. Column C = **FIRST NAME**: Required; 80 characters or less when combined with Last Name
- 4. Column D = **ADDRESS1**: Required; maximum length of 35 characters (no punctuation)
- 5. Column E = **ADDRESS2**: Maximum length of 35 characters (no punctuation)
- 6. Column F = **ADDRESS3**: Maximum length of 35 characters (no punctuation)
- 7. Column G = **CITY**: Required; maximum length of 30 characters
- 8. Column H = **STATE**: Required; use 2-character state abbreviation
- 9. Column I = **POSTAL**: Required; 5 digits
- 10. Column J = **AMOUNT**: Required; all numeric and greater than zero with 2 decimal places
- 11. Column K **= VENDOR ID**: Required and valid unless you have a valid SSN in Column A; can enter all 10 digits as 0000675123 or 6 digits as 675123

Example Excel Spreadsheet with file type of .xls or .xlsx:

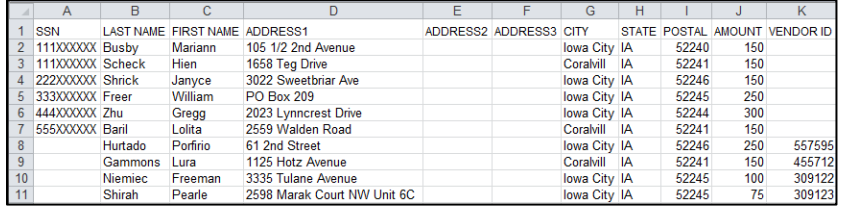

### <span id="page-3-1"></span>**Step 4. Line Items**

The **UOM** (Unit of Measure), **Qty** (Quantity) and **Price** default from the upload of the template to the Line Item. If a portion of the **Description** defaults due to the Type of Expense or Payment, please add details following the text. *Note: The first thirty characters of the Description will print on the check.* The **IACT** will initially default based on the Type of Expense or Payment but can still be modified, please verify accuracy. The remaining MFK fields need to be applied and can be added manually or by using a Favorites  $\blacktriangleleft$ . If the Line amount needs

to be split across multiple MFKs, click the  $+$  to add and the  $\times$ 

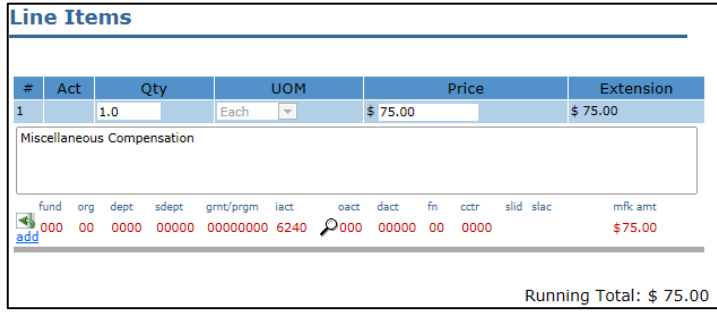

to remove. The Org and Dept on the first MFK determines which approval routing path. The MFK entered here will be used for all vouchers created from this bulk voucher.

#### <span id="page-3-2"></span>**Step 5. Attachments**

needed, you can remove by clicking the  $\times$ .

Any document type or any number of documents can be uploaded as **Attachments** to the voucher. Start by clicking the button and searching for your document. Select the document and click the Upload Attachment Each Attachment is uploaded using the Filename associated to the document. If an Attachment is not

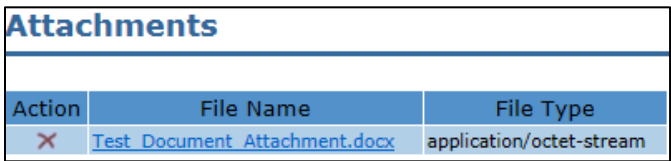

## <span id="page-4-0"></span>**Step 6. Comments**

Add Comments to the Voucher as needed, either manually or using the Favorites  $\blacktriangleleft$ .

**Ship To:** Can be useful for providing Ship To Information to the Vendor when it is not included on documentation. For example, a mailing address for a magazine subscription.

**Internal:** Are for the Initiator to use to communicate information about the Voucher to those approving and to the Accounts Payable Department.

**Reviewer:** Are for the Accounts Payable Department to note information about handling of the voucher.

## <span id="page-4-1"></span>**Step 7. Finalize Voucher**

You have four options when completing the Voucher.

**Save**: This saves the Voucher and assigns a Voucher number and you can return to edit at a later time.

**Validate**: This validates the MFK and all required

fields are complete. If a Voucher is not valid, it will not allow you to Send to Workflow and will require updates as noted on the Voucher in red for correction.

**Send to Workflow**: This will submit the Voucher into the Workflow System.

**Void**: Allows the Initiator to void a Voucher that has been saved or validated but not sent to Workflow.

## <span id="page-4-2"></span>**Step 8. Workflow**

**Choose** Workflow Routing **Initiate** Workflow Process Workflow **Routing Confirm** Workflow RoutingChoose Workflow Routing nitiate Workflow Process e e de la provi department from<br>ated with this de<br>Informing name **SUBLEVE** 

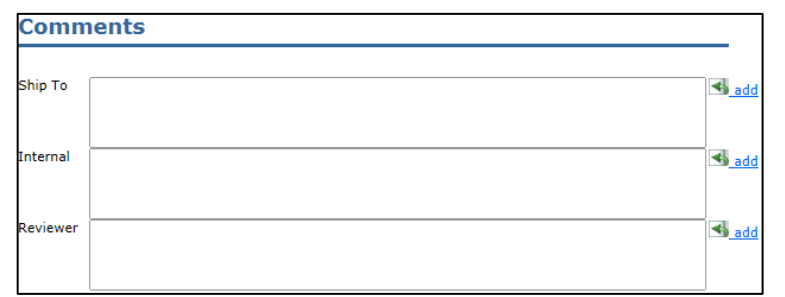

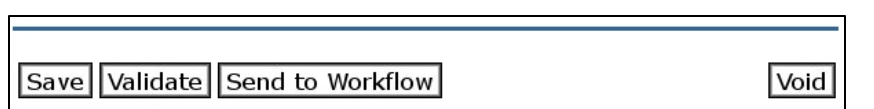

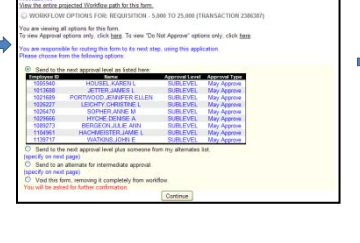